## Creating an Relative Frequency Histogram in EXCEL 2013

- 1. Once you have already created your histogram, change the Frequencies to your **Relative Frequencies**.
- 2. In the Class Boundaries and Relative Frequency columns input your data.

| **               |                      |
|------------------|----------------------|
| Class Boundaries | Relative Frequencies |
| 99.5-104.5       | 0.04                 |
| 104.5-109.5      | 0.16                 |
| 109.5-114.5      | 0.36                 |
| 114.5-119.5      | 0.26                 |
| 119.5-124.5      | 0.14                 |
| 124.5-129.5      | 0.02                 |
| 129.5-134.5      | 0.02                 |

3. Your graph should now look like this:

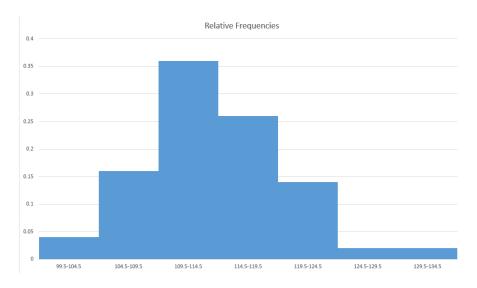

4. Double click on the <u>x and y axis</u> to change the labels.